# **[Lisez-moi V73](https://www.impact-emploi-association.fr/2019/03/28/lisez-moi-v73/)**

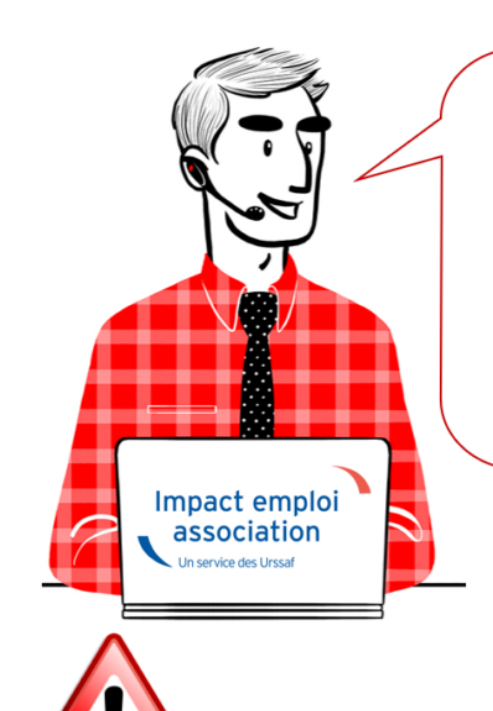

# V.3.00.73 / 28 mars 2019

Voici les principales corrections et nouvelles fonctionnalités du logiciel à découvrir dans la version 3.00.73 d'Impact emploi association.

**INFORMATIONS IMPORTANTES** 

**► Mesures d'urgence : Exonération de cotisations sur les heures supplémentaires et complémentaires**

Cette version intègre les nouvelles mesures d'**exonération de cotisations sur les heures supplémentaires et complémentaires**.

**Exemple de résultat obtenu sur un bulletin de salaire :**

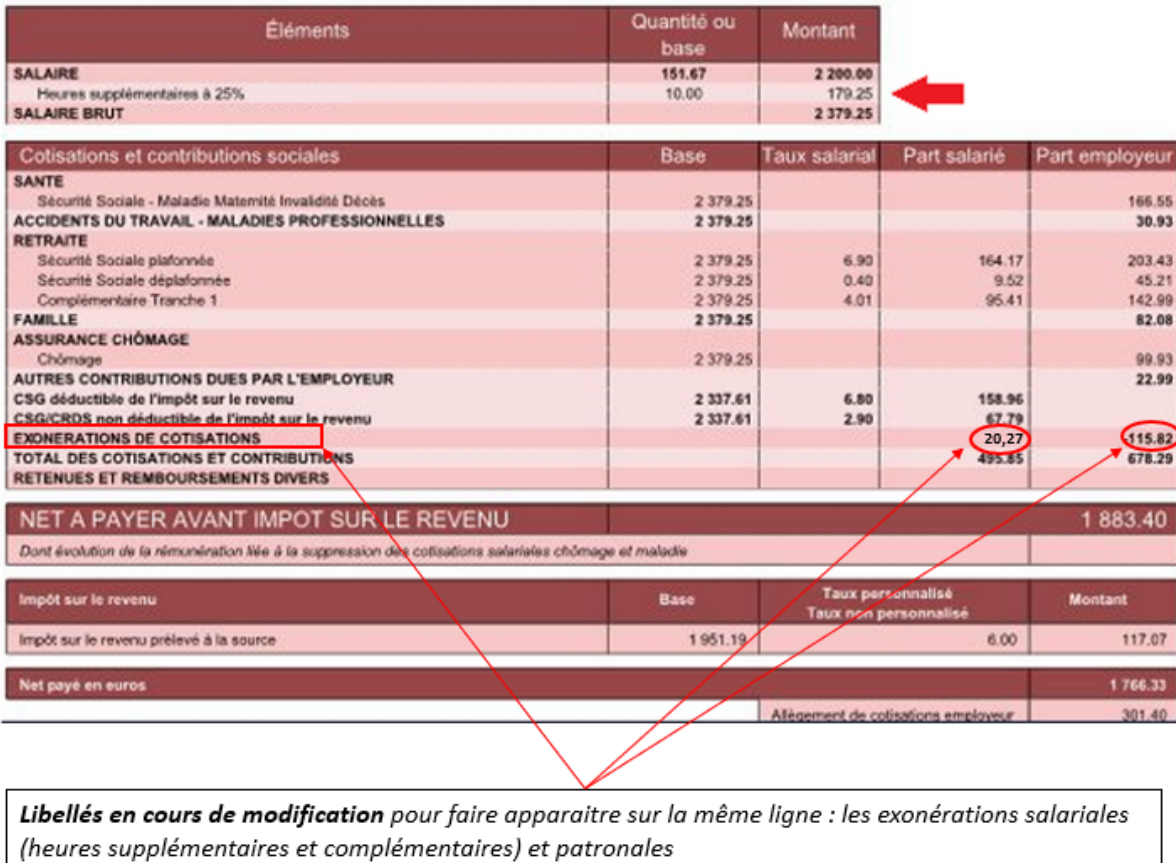

**Particularité** : Il vous est possible de décocher la case *« Exonéré »* pour permettre de **ne pas appliquer de défiscalisation ni d'exonération sur la part ouvrière** *(peut être utile pour un reliquat d'heures complémentaires ou supplémentaires de 2018 par exemple)* :

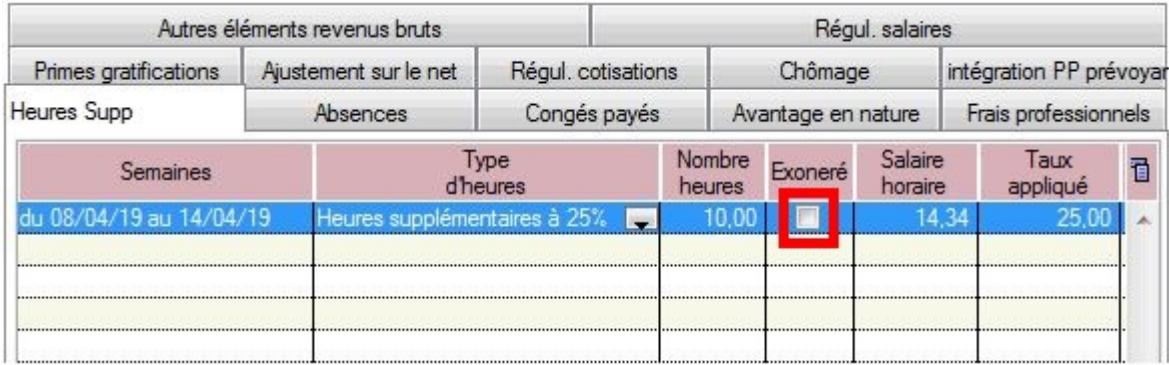

**Résultat obtenu sur le bulletin de salaire :**

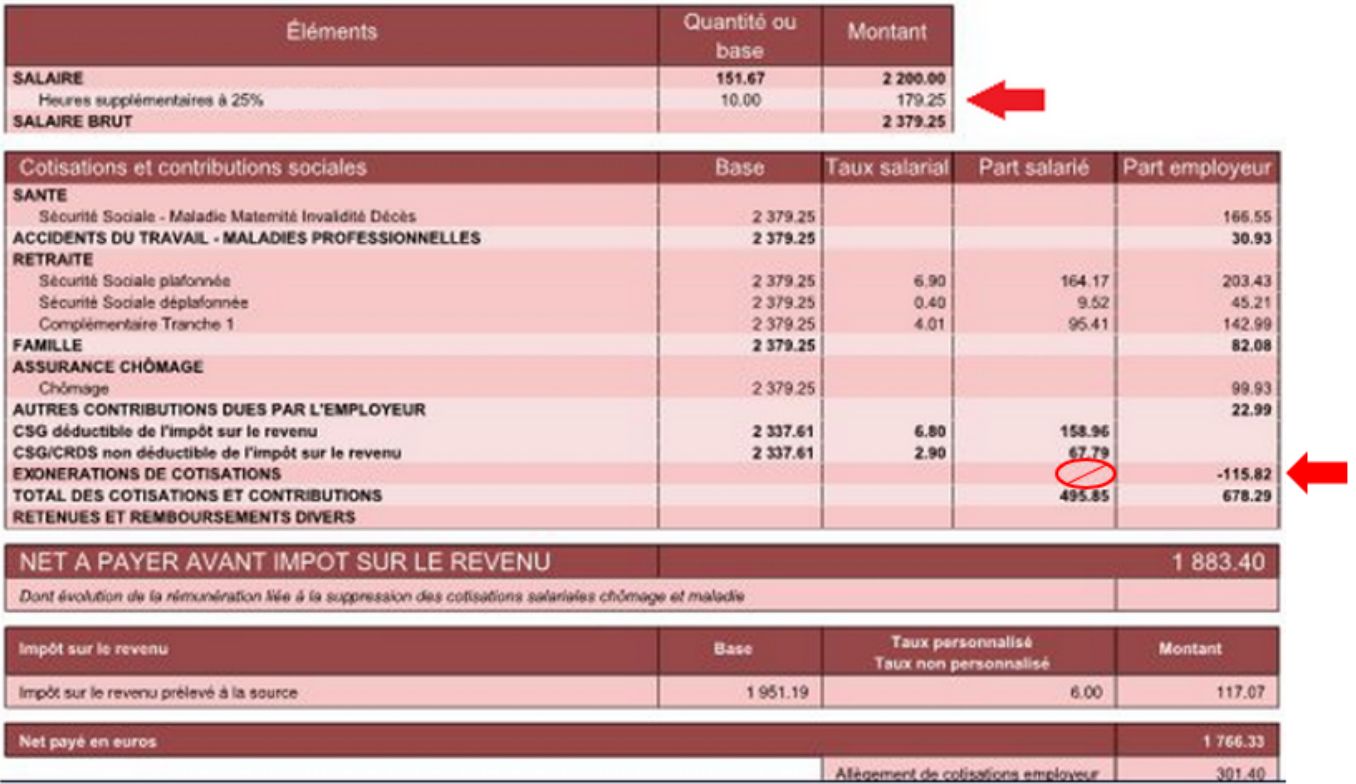

#### **Nouveau libellé** : Un libellé spécifique *« Heures supplémentaires structurelles »* a été ajouté :

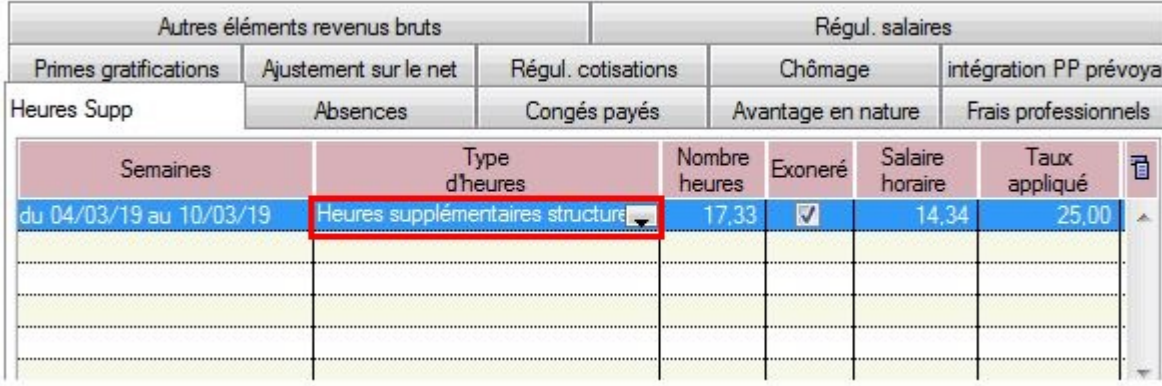

Retrouvez si besoin l'information concernant le calcul des heures supplémentaires mise à disposition sur le **[portail de l'Urssaf](https://www.urssaf.fr/portail/home/actualites/toute-lactualite-employeur/heures-supplementaires.html)**.

## **► Indemnités Journalières de Sécurité Sociale (IJSS)**

Cette version intègre la **correction apportée sur le calcul de l'assiette PAS** ainsi que la **réouverture de la zone du brut reconstitué.**

*Attention : Saisie libre du brut reconstitué soumise à la responsabilité de la personne qui effectue la saisie*.

La fiche pratique relative à la saisie de ces indemnités est à votre disposition **[ICI](https://www.impact-emploi-association.fr/2019/03/27/saisie-des-indemnites-journalieres-de-securite-sociale-ijss/)**.

### **► Majoration de 0,5% sur la cotisation d'assurance chômage pour les CDD d'usage de 3 mois ou moins**

A compter du **01 avril 2019**, la **majoration de 0,5 % sur la cotisation d'assurance chômage des CDD d'usage de 3 mois ou moins ne s'applique plus**.

Cette version d'Impact emploi tient compte de cette mesure.

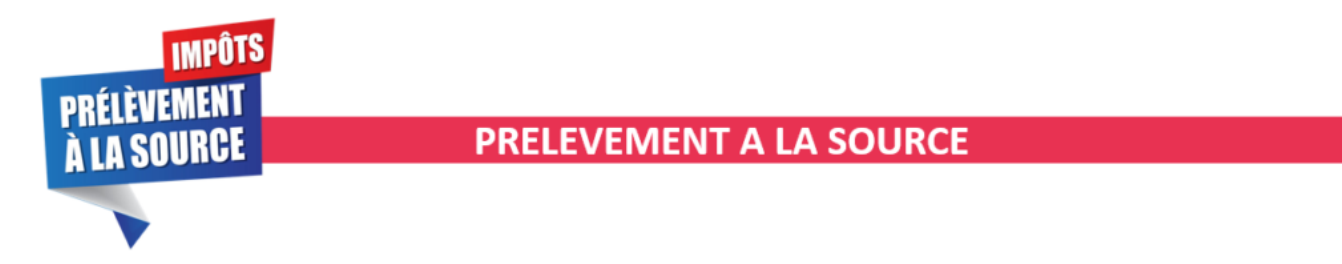

**► Gestion des flux DSN / PAS**

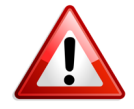

**Rappel important** : Les dépôts **DSN en mode manuel** sont à effectuer **association par association** afin de pouvoir récupérer les CRM PAS en automatique.

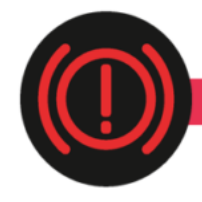

**CORRECTION D'ANOMALIES** 

#### **► État simplifié des dépenses salariales**

Cette version du logiciel prend en compte la **ventilation de la réduction générale des cotisations entre Urssaf et retraite complémentaire**.

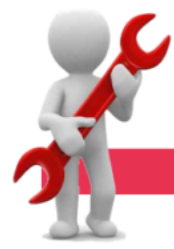

**PARAMETRAGE** 

#### **► Frais kilométriques**

Les barèmes des frais kilométriques ont été mis à jour dans cette version.

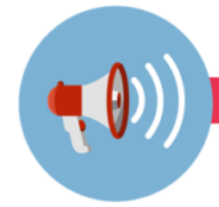

**RAPPELS** 

### **► Outils de contrôle DSN-Val**

#### **La dernière version de DSN-Val est la 2019.1.2.10.**

Pensez à mettre à jour votre outils de contrôle à l'aide du bouton orange de la barre d'outils :

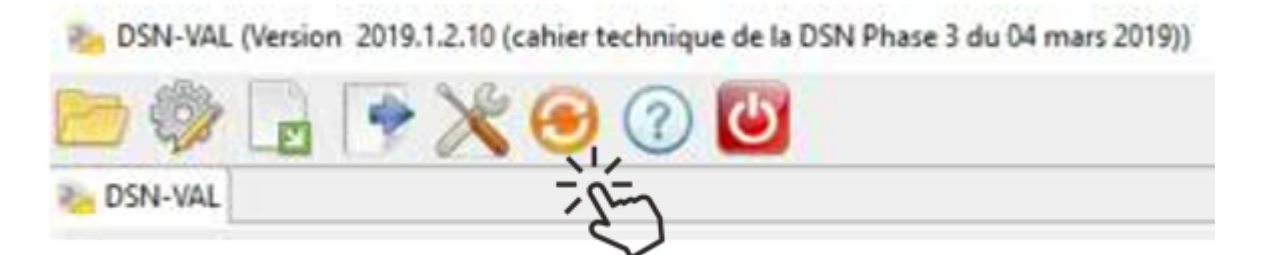

### **► Comment joindre l'assistance ?**

#### **L'unique adresse est : [impact-emploi-association@urssaf.fr](https://www.impact-emploi-association.fr/impact-emploi-association@urssaf.fr)**.

Pour une meilleure prise en charge de vos demandes, **merci d'indiquer un objet** ainsi que vos **coordonnées** dans le corps du message.

Un **accusé réception** vous informera de la prise en compte de votre demande. Le délai de traitement des demandes pouvant varier selon la charge de l'assistance, **merci de ne pas réitérer l'envoi d'un même message** afin d'éviter les doublons et la surcharge de la boîte de réception.

L'équipe Impact emploi vous remercie !

# **[Saisie des Indemnités Journalières de](https://www.impact-emploi-association.fr/2019/03/27/saisie-des-indemnites-journalieres-de-securite-sociale-ijss/) [Sécurité Sociale \(IJSS\)](https://www.impact-emploi-association.fr/2019/03/27/saisie-des-indemnites-journalieres-de-securite-sociale-ijss/)**

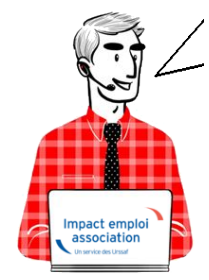

**Fiche Pratique – Bulletin de salaire : Saisie des Indemnités Journalières de Sécurité Sociale (IJSS)**

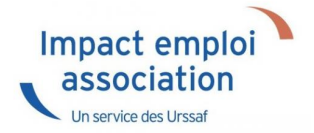

## ► **Contexte**

**L'indemnité Journalière de Sécurité sociale (IJSS) est une compensation financière versée par le régime d'assurance maladie de base obligatoire aux assurés contraints de s'arrêter de travailler**. Cette prestation est octroyée par jour non travaillé.

**La gestion des IJ et le PAS** (Prélèvement A la Source) soulève un certain nombre d'interrogations. Dans cette fiche pratique, nous expliquerons **comment gérer l'imposition des IJ dans le cadre du PAS**, et notamment comment gérer le prélèvement à la source **suivant le type d'IJ**.

Le **principe de base à retenir** pour bien gérer le PAS avec les IJ est de **considérer que du moment que ces indemnités sont imposables, il faut les soumettre au PAS**.

**Important :** La **modification à titre rétroactif du taux d'imposition des IJSS ne donne pas lieu à régularisation en DSN**, les calculs initiaux du montant d'impôt prélevé ayant été faits de façon correcte à partir des informations dont disposait alors le collecteur.

Cette requalification fera, si nécessaire, l'objet d'une **rectification lors des échanges directs entre l'individu et la DGFiP** en N+1.

# ► **Tableau récapitulatif sur l'imposition des IJSS**

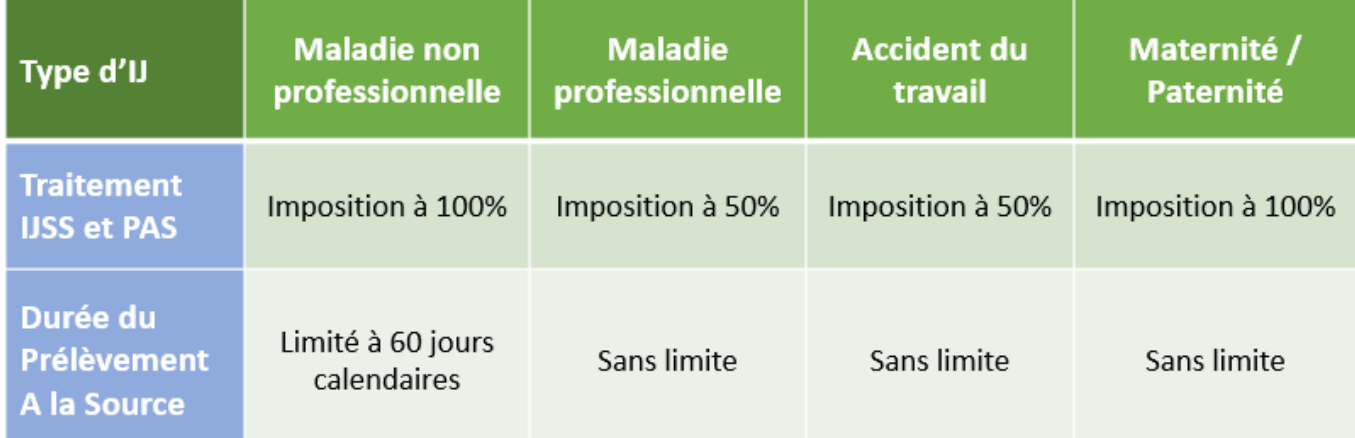

**Les IJ complémentaires versées dans le cadre d'un contrat obligatoire sont soumises au PAS et intégrées dans le RNF (Revenu Net Fiscal). Les IJ**

**complémentaires versées dans le cadre d'un contrat non obligatoire ne sont pas soumises au PAS** .

## ► **Saisie des arrêts**

A compter de la saisie des **bulletins de janvier 2019**, Impact emploi s'est doté du **nouvel onglet** *« IJ Sécurité Sociale »*.

Voici la procédure de saisie ci-dessous :

Enregistrez l'arrêt du salarié (*« Fiche du bulletin de salaire »*, onglet *« Arrêt de travail »)* :

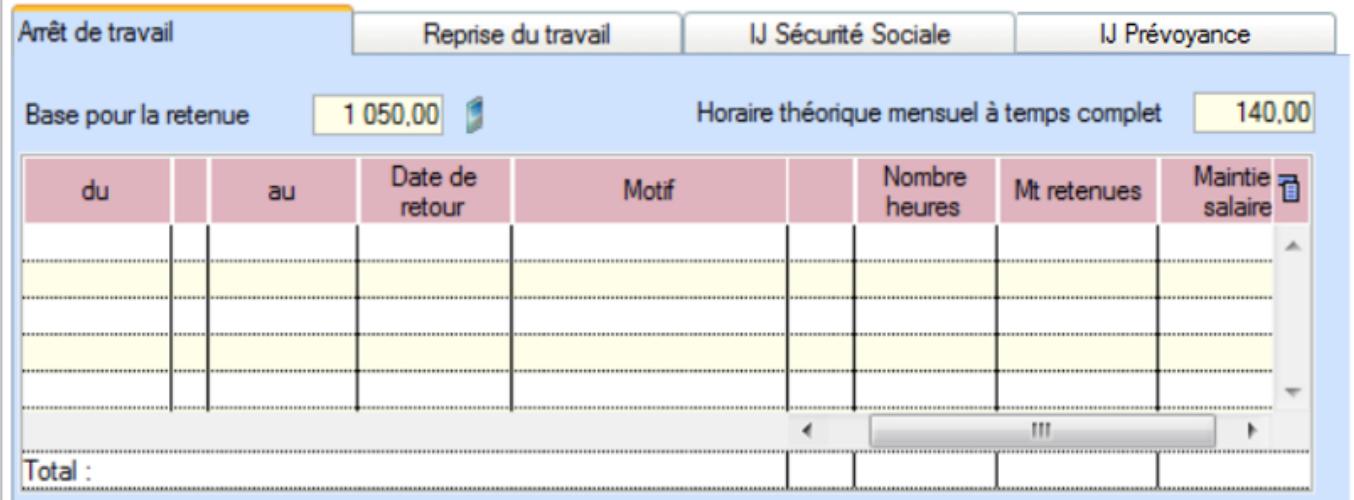

- Dès réception des IJ, rendez-vous dans le nouvel onglet *« IJ Sécurité Sociale »*.
- **Reprenez manuellement** les dates de l'arrêt de travail (1)
- Sélectionnez le *« Motif de l'arrêt »* à partir de la liste déroulante (2)
- Saisissez la **période de rattachement** des IJ (3)
- Sélectionnez le **type d'IJ** (4) :

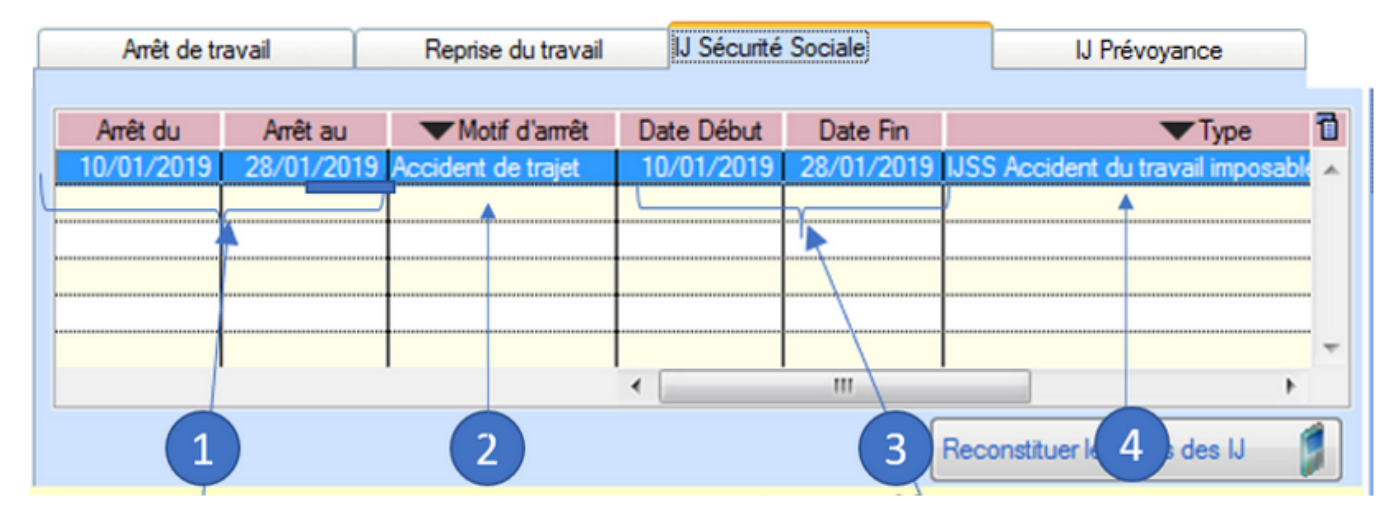

Saisissez le **montant** *« IJ Net »* (5)

Cliquer sur le bouton *« Reconstituer les bruts des IJ » (la fin de la saisie si plusieurs lignes)* (6) :

| Arrêt de travail                   |          | Reprise du travail            |                               | IIJ Sécurité Sociale            |   | IJ Prévoyance |                          |  |
|------------------------------------|----------|-------------------------------|-------------------------------|---------------------------------|---|---------------|--------------------------|--|
|                                    |          |                               |                               |                                 |   |               |                          |  |
| Arrêt du                           | Arrêt au | Motif d'amêt                  |                               | Montant IJ Net Brut reconstitué |   |               | đ<br><b>Assiette PAS</b> |  |
| 10/01/2018                         |          | 28/01/2018 Accident de trajet | <b>IJSS</b>                   | 99.00                           |   | 128.00        | 51.04                    |  |
|                                    |          |                               |                               |                                 |   |               |                          |  |
|                                    |          |                               |                               |                                 |   |               | Non modifiable           |  |
|                                    |          |                               | <b><i><u>BREERERE</u></i></b> |                                 |   |               |                          |  |
|                                    |          |                               |                               |                                 |   |               |                          |  |
|                                    |          |                               |                               |                                 |   |               |                          |  |
|                                    |          |                               |                               |                                 | ш |               |                          |  |
|                                    |          |                               |                               |                                 |   |               |                          |  |
| Reconstituer les bruts des IJ<br>6 |          |                               |                               |                                 |   |               |                          |  |
|                                    |          |                               |                               |                                 |   |               |                          |  |

*Nota : dans la pratique, l'arrêt de travail peut être saisi le mois M et les IJ sur M+1*

**CALCUL ASSIETTE PAS** : RNF + [(montant des IJ Brutes CPAM \* taux d'imposition du type d'IJ) -(montant des IJ Brutes CPAM \* taux d'imposition du type d'IJ \* taux CSG %)]

#### *RNF = Rémunération Nette Fiscale*

Soit dans notre cas :

- Motif de l'arrêt : Accident de trajet
- Taux d'imposition du type d'IJ : 50 %
- Taux CSG : 3.8 %
- Montant IJ brutes CPAM : 106.11
- Assiette PAS : (106.11 \* 50% **–** 106.11 \* 50% \* 3.8%) **= 51.04**

## ► **Index des libellés**

Pour compléter le **motif de l'arrêt** et qualifier les IJ selon leur **type d'imposition**, de **nouveaux libellés** ont été créés :

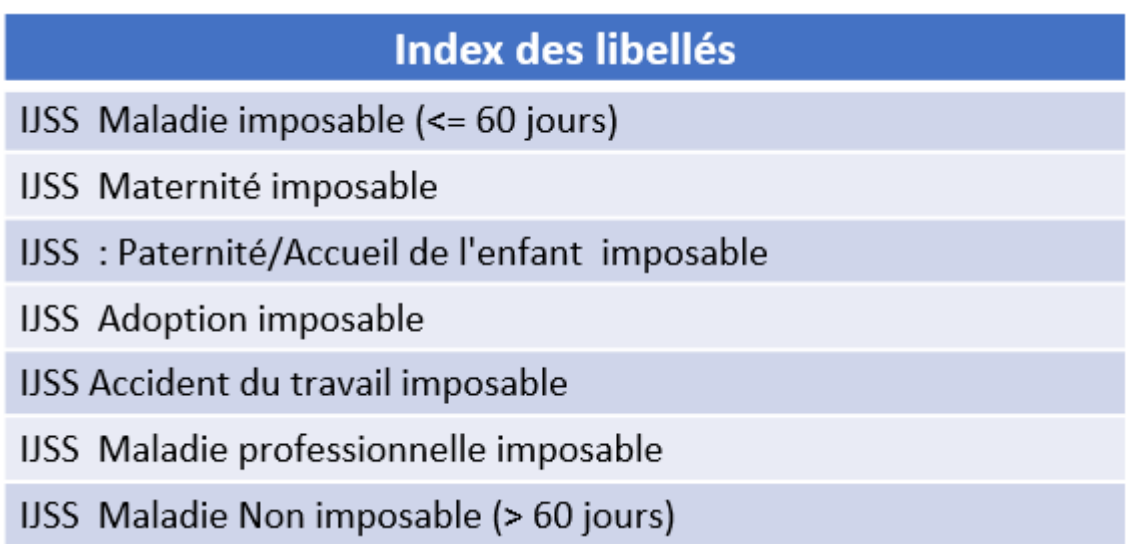

# ► **Bulletin de salaire**

Modèle de bulletin de salaire simplifié :

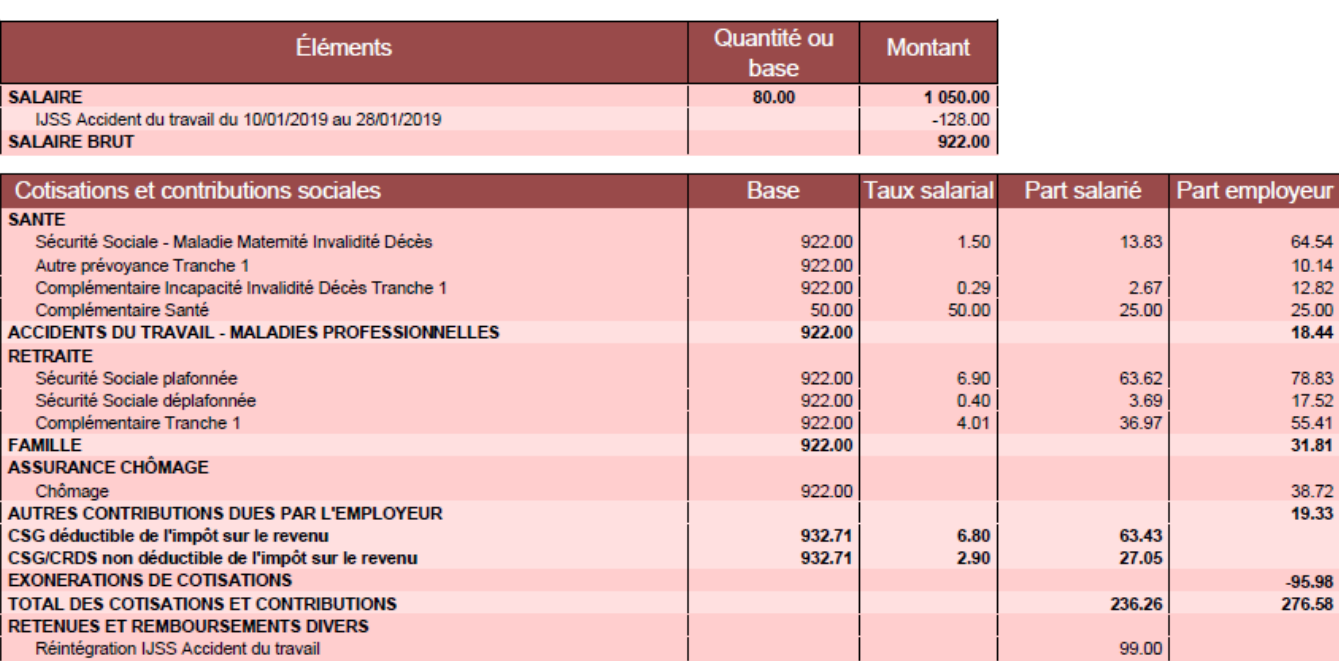

64.54  $10.14$ <br> $12.82$  $25.00$ 18.44

78.83<br>17.52<br>55.41<br>31.81

38.72 19.33

 $-95.98$ 276.58

784.74

Ancien modèle de bulletin :

NET A PAYER AVANT IMPOT SUR LE REVENU

Réintégration IJSS Accident du travail

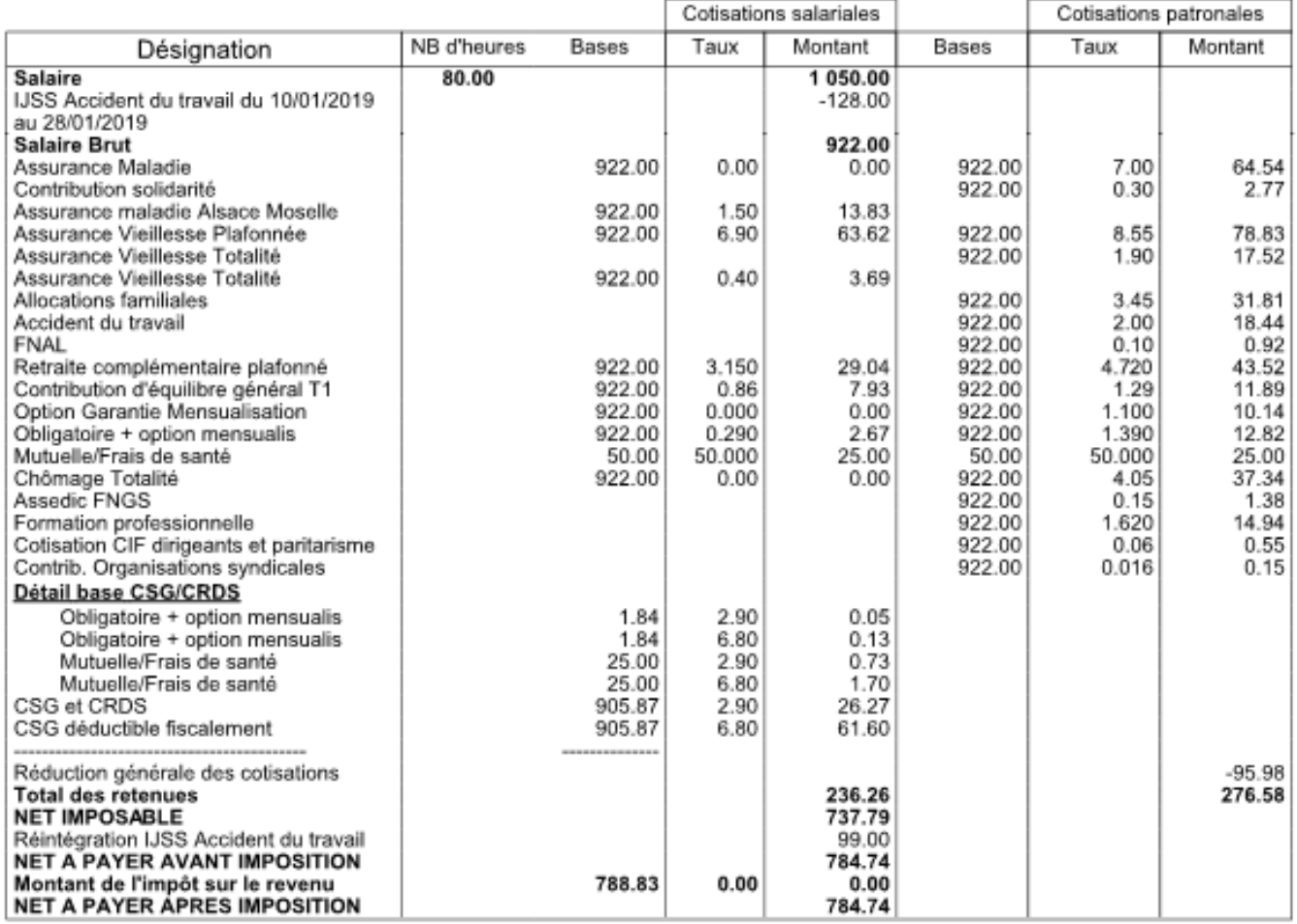

**Attention IJ 2018 : les intégrer comme non imposables**

**Pour cela, choisissez le motif de l'arrêt « Maladie non imposable » (>60 jours) à partir de l'onglet IJSS.**

# **[Mise à jour du mode de connexion au](https://www.impact-emploi-association.fr/2019/03/19/mise-a-jour-du-mode-de-connexion/) [serveur Impact emploi](https://www.impact-emploi-association.fr/2019/03/19/mise-a-jour-du-mode-de-connexion/)**

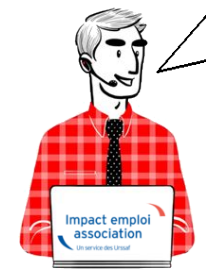

**Fiche Pratique – Paramétrage : Mise à jour du mode**

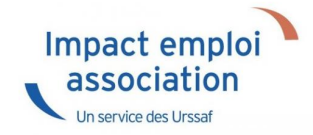

## ► **Contexte**

**Si après le téléchargement d'une mise à jour, le lancement du logiciel ne s'effectue pas, c'est que vous devez être confronté à un problème de connexion au serveur d'Impact emploi.**

**-> Vous devez alors vérifier l'état de votre connexion au serveur grâce aux icônes suivantes :**

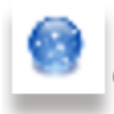

**Si vous avez une boule bleue** en bas à droite de votre écran, dans les notifications : Votre **installation IEA est connectée** à notre serveur de production.

-> Dans ce cas, vous devez simplement relancer la *« Procédure de connexion au serveur » [\(Accès direct à la procédure de connexion ICI](#page--1-0)*).

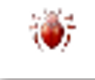

· Si vous avez un scarabée rouge en bas à droite de votre écran, dans les notifications : Votre **installation IEA est déconnectée** de notre serveur de production **car vous êtes en mode assistance**.

-> Dans ce cas vous devez alors **désactiver le mode assistance avant d'effectuer la procédure de connexion au serveur** *([Accès direct rubrique](#page--1-0) [« Désactiver le mode assistance » ICI\)](#page--1-0)*.

## ► **Procédure de connexion au serveur**

- Faites un **clic droit sur la boule bleue** *(ou boule bleue accompagnée du cœur)*
- Sélectionnez l'option *« Paramètres de connexion »* :

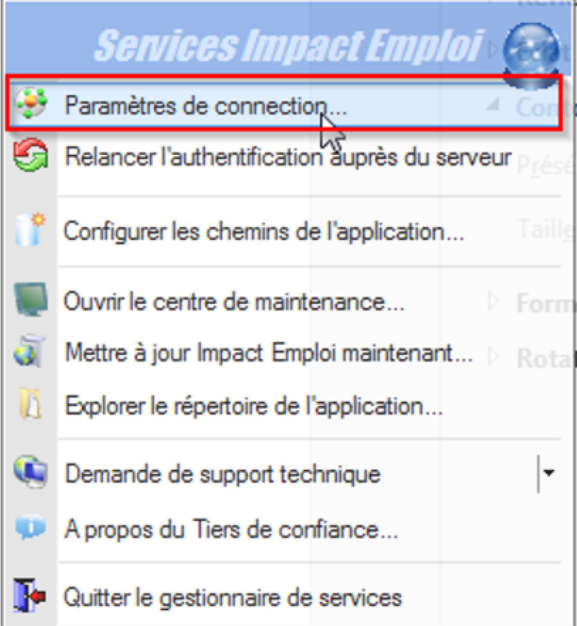

- Dans la fenêtre qui s'affiche, cochez la case *« Sécurisé »* dans la partie *« Mode de connexion »*
- **Remplacez l'adresse du serveur d'authentification** par *« https://impact-emploi.urssaf.fr«*
- **Remplacez l'adresse du serveur de mise à jour** par *« https://impact-emploi.urssaf.fr/updates«* :

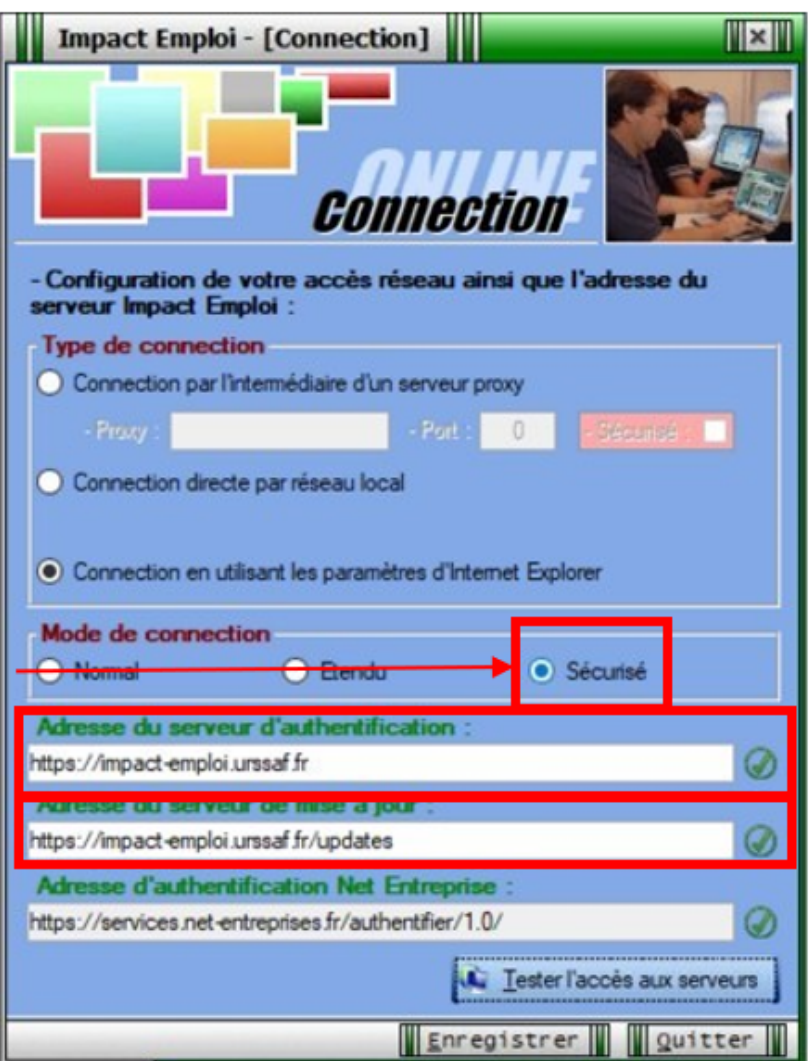

**Vérifiez** en cliquant sur le bouton *« Tester l'accès aux serveurs »* :

**C** Tester l'accès aux serveurs

#### -> **Suite au test, vous pouvez être confrontés aux trois cas suivants** *(détaillés dans les rubriques ci-dessous)* **:**

- 1. Connexion au serveur réussie
- 2. Échec de connexion au serveur
- 3. Connexion aux serveurs réussie mais échec dans le lancement du logiciel

## ► **Cas n°1 : Connexion au serveur réussie**

Le message suivant s'affiche :

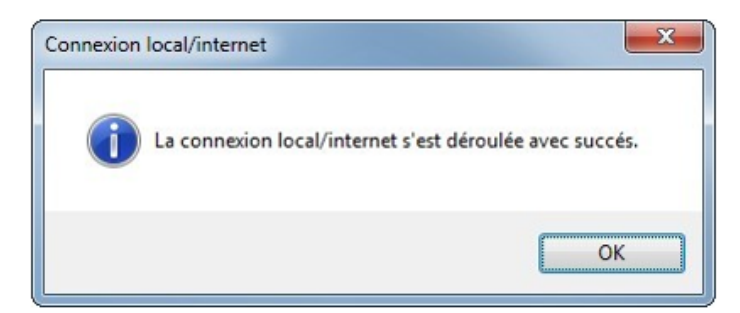

Une **coche verte** apparaît au bout des adresses :

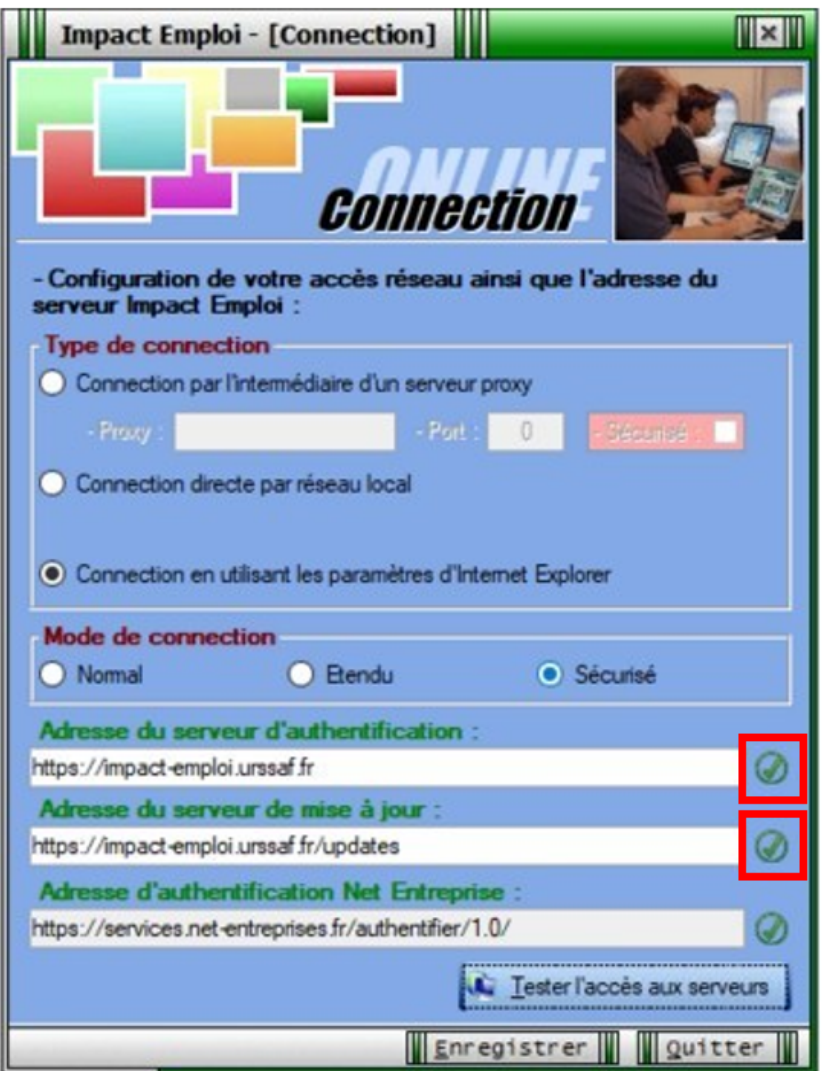

Cliquez sur *« Enregistrer »* puis *« Quitter ».*

-> La mise à jour est terminée. Vous pouvez relancer le logiciel.

# ► **Cas n°2 : Échec de connexion au serveur**

En cas d'**échec de la connexion**, au lieu d'une coche verte, un **rond rouge barré** s'affiche au bout des adresses :

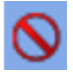

- Cliquez sur *« Quitter »*.
- La **boule bleue accompagnée d'un cœur rouge** apparaît *(en bas à droite de votre écran, dans les notifications)* :

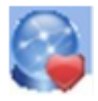

Faites alors un **clic droit** sur cette icône puis sélectionnez *« Relancer l'authentification auprès du serveur »* :

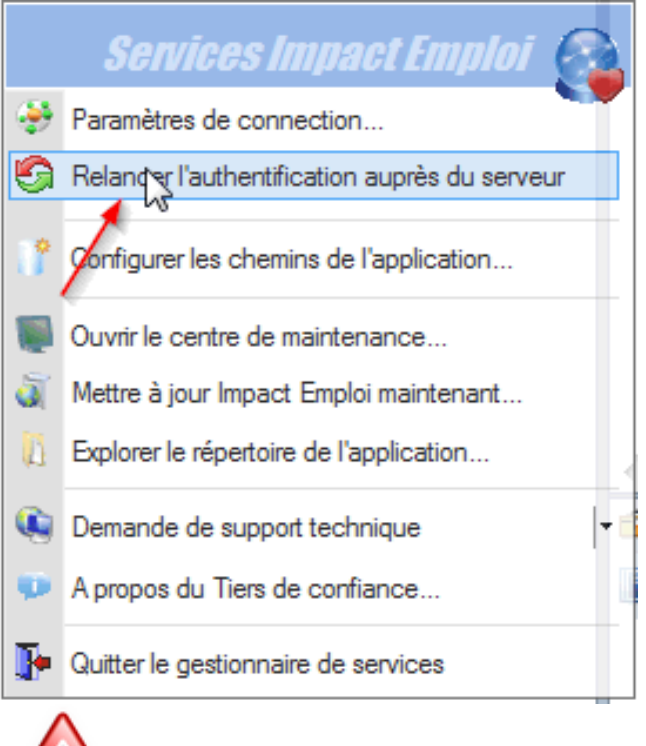

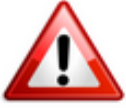

**Si malgré cette action le cœur rouge est toujours présent**, vous devez alors **contacter l'assistance** via l'adresse habituelle *([impact-emploi](https://www.impact-emploi-association.fr/impact-emploi-association@urssaf.fr)[association@urssaf.fr\)](https://www.impact-emploi-association.fr/impact-emploi-association@urssaf.fr)* en précisant en **objet** *« Serveur de connexion 3.00.XX » (indiquer numéro de version en cours)*.

-> **En attendant l'intervention de l'assistance, l'utilisation du logiciel reste possible : Vous devez pour cela activer le mode assistance** *([Accès](#page--1-0) [direct rubrique « Activer le mode assistance » ICI\)](#page--1-0)***.**

## ► **Cas n°3 : Connexion au serveur réussie mais échec de lancement du logiciel**

Au lancement d'IEA, **la connexion aux serveurs fonctionne** correctement, **mais les informations récupérées ne vous permettent pas d'utiliser le logiciel** pour une des deux raisons suivantes :

Serveur d'authentification / Autorisation refusée :

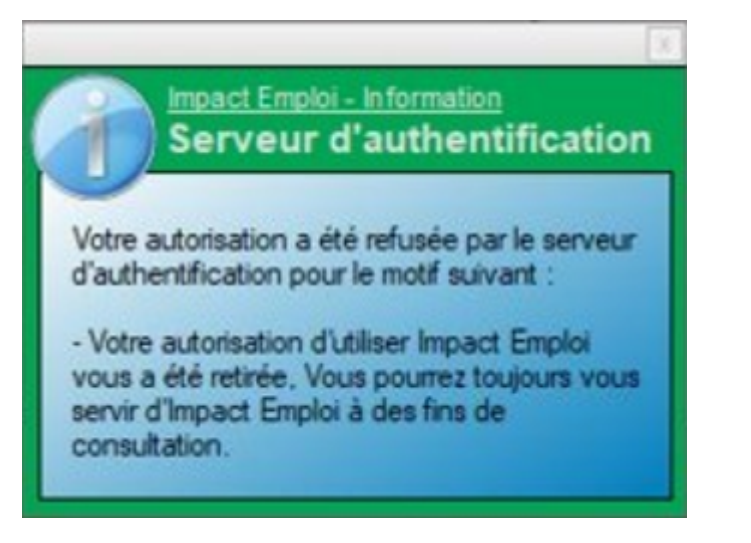

Licence d'installation non reconnue :

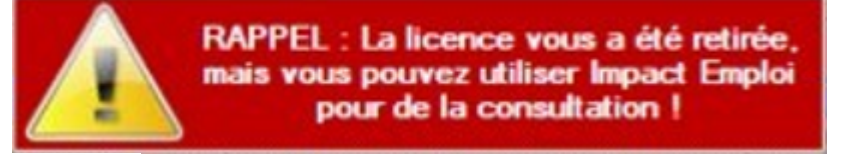

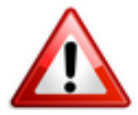

**Pour résoudre ces cas, une intervention technique est nécessaire, vous devez contacter l'assistance** *(impact-emploi-association@urssaf.fr)***.**

**En attendant l'intervention de l'assistance, l'utilisation du logiciel reste possible : Vous devez pour cela activer le mode assistance** *([Accès direct](#page--1-0) [rubrique « Activer le mode assistance » ICI](#page--1-0))***.**

## ► **Activer le mode assistance**

Faites un **clic droit sur la boule bleue avec le cœur** *(en bas à droite de votre écran, dans les notifications)* ;

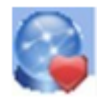

- Sélectionnez l'option *« Demande de support technique »* ;
- Choisissez *« Activer le mode assistance »* :

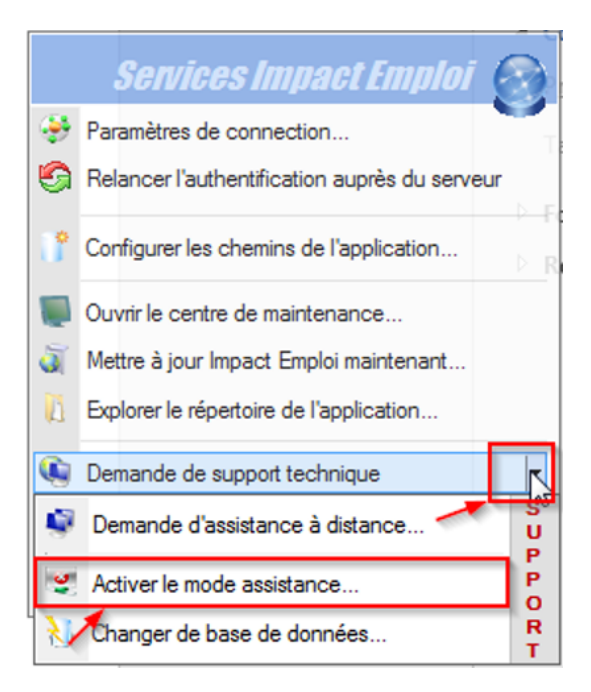

Le **scarabée rouge remplace alors la boule bleue** et vous pouvez **relancer Impact emploi**.

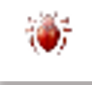

# ► **Désactiver le mode assistance** *(si scarabée rouge)*

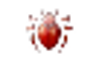

Le **scarabée rouge** *(en bas à droite de votre écran, dans les notifications)* signifie que vous êtes en **mode assistance**. Pour le désactiver :

- **Récupérez le mot de passe du jour** en envoyant un mail via l'adresse de l'assistance.
- Faites un **clic droit sur le scarabée rouge**.
- Sélectionnez l'option *« Demande de support technique ».*
- Cochez ensuite *« Désactiver le mode assistance »*:

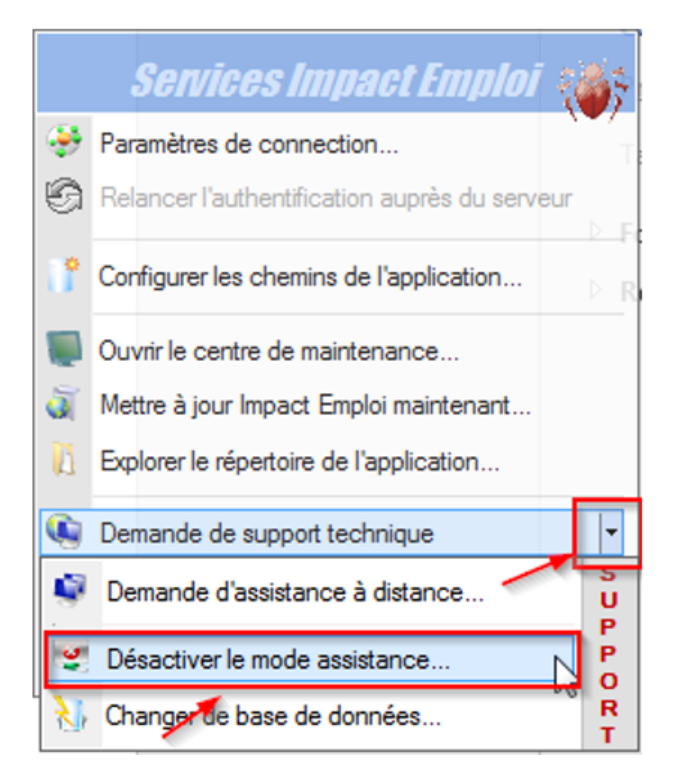

**Le scarabée rouge est remplacé par la boule bleue accompagnée d'un cœur rouge** :

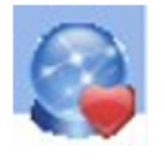

**-> Vous avez à présent désactivé le mode assistance et pouvez donc appliquer la procédure de connexion ([Accès direct rubrique « Activer le](#page--1-0) [mode assistance » ICI\)](#page--1-0).**

# **[Lisez-moi V72](https://www.impact-emploi-association.fr/2019/03/19/lisez-moi-v72/)**

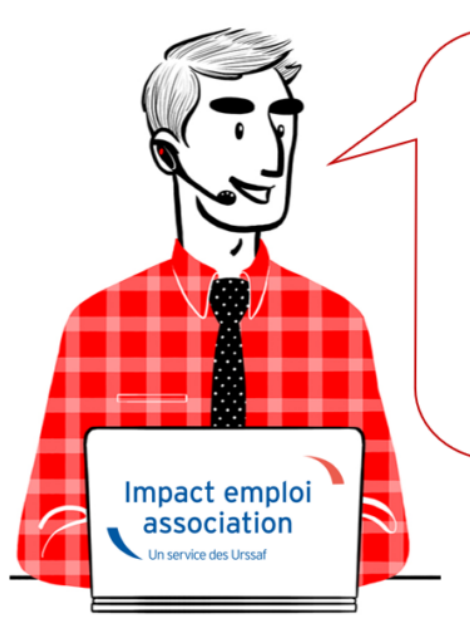

# V.3.00.72 / 19 mars 2019

Voici les principales corrections et nouvelles fonctionnalités du logiciel à découvrir dans la version 3.00.72 d'Impact emploi association.

*– Mise à jour technique –*

*Le contenu de cette mise à jour est principalement technique, les évolutions attendues (Heures supplémentaires et complémentaires et heures de dépassement) sont en cours de développement et seront livrées début avril dans la prochaine version.*

*L'équipe Impact emploi met tout en œuvre pour répondre au mieux à vos attentes et vous remercie de votre compréhension.*

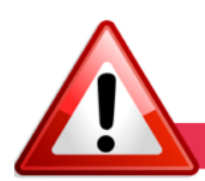

**INFORMATIONS IMPORTANTES** 

### **► Sécurité informatique**

Afin de **renforcer la sécurité des échanges de données**, des modifications sont apportées au niveau du **serveur d'authentification** *(https://)*.

Suite à la bascule du serveur en mode sécurisé, **une manipulation de votre part est nécessaire et impérative pour le bon fonctionnement du logiciel**. Suivez le guide, c'est **[ICI](http://www.impact-emploi-association.fr/?p=1590)** !

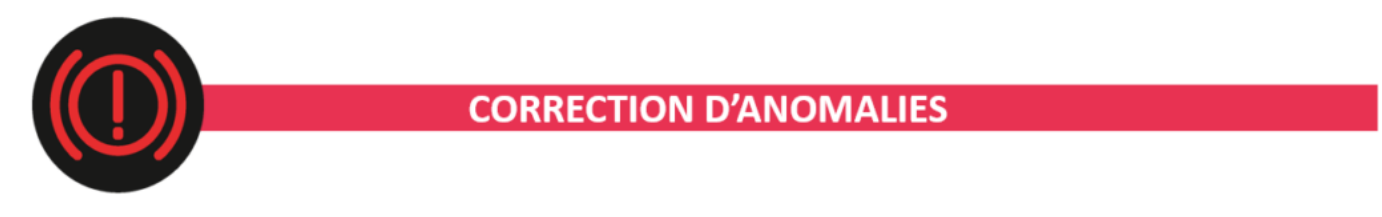

### **► DSN**

Anomalie corrigée concernant la **génération de la DSN** pour les **cas de bulletins sans référence à un temps de travail** *(rémunération uniquement constituée de maintien de salaire, congés payés, IJ…)*.

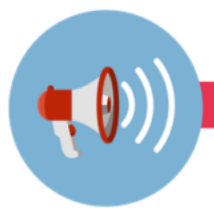

### **RAPPELS**

#### **► Comment joindre l'assistance ?**

**L'unique adresse est : [impact-emploi-association@urssaf.fr](https://www.impact-emploi-association.fr/impact-emploi-association@urssaf.fr)**.

Pour une meilleure prise en charge de vos demandes, **merci d'indiquer un objet** ainsi que vos **coordonnées** dans le corps du message.

Un **accusé réception** vous informera de la prise en compte de votre demande. Le délai de traitement des demandes pouvant varier selon la charge de l'assistance, **merci de ne pas réitérer l'envoi d'un même message** afin d'éviter les doublons et la surcharge de la boîte de réception.

L'équipe Impact emploi vous remercie !

# **[Sauvegardes et restaurations](https://www.impact-emploi-association.fr/2019/03/13/sauvegardes-et-restaurations/)**

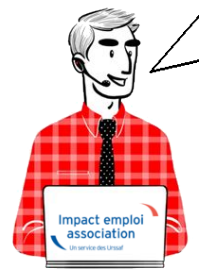

## **Fiche Pratique – Paramétrage : Sauvegardes et restaurations**

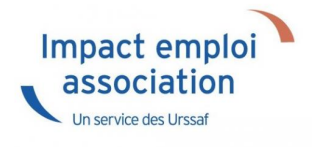

## ► **Contexte**

Impact Emploi permet de **sauvegarder régulièrement votre base de données** et permet également de **la restaurer** en cas de problème.

## ► **Sauvegardes**

Cette procédure permet d'**exécuter manuellement la sauvegarde de votre base** mais également de **planifier une ou des sauvegardes régulières** de votre base.

A partir du **Centre de maintenance**, choisissez *« Maintenir »* dans le menu :

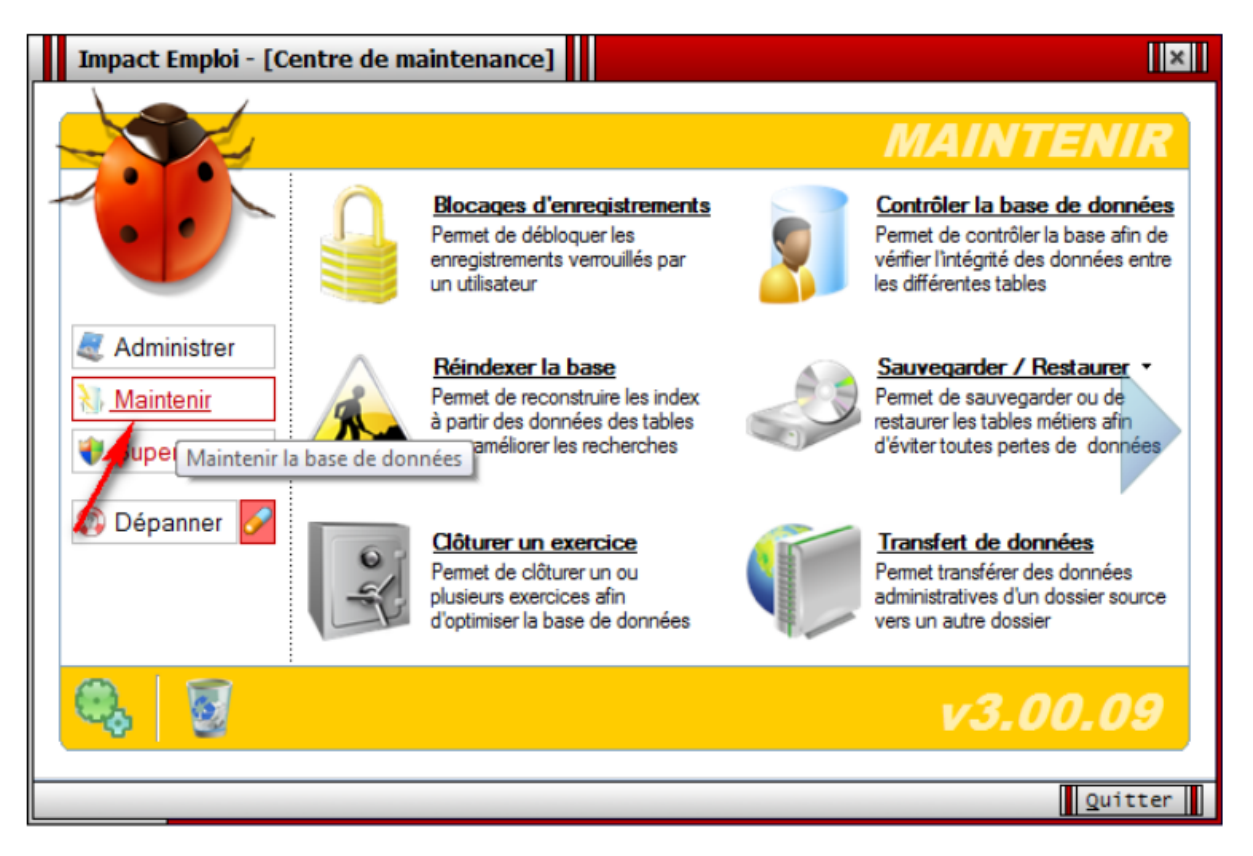

Sélectionnez *« Sauvegarder / Restaurer »*, puis *« Script de sauvegarde »* :

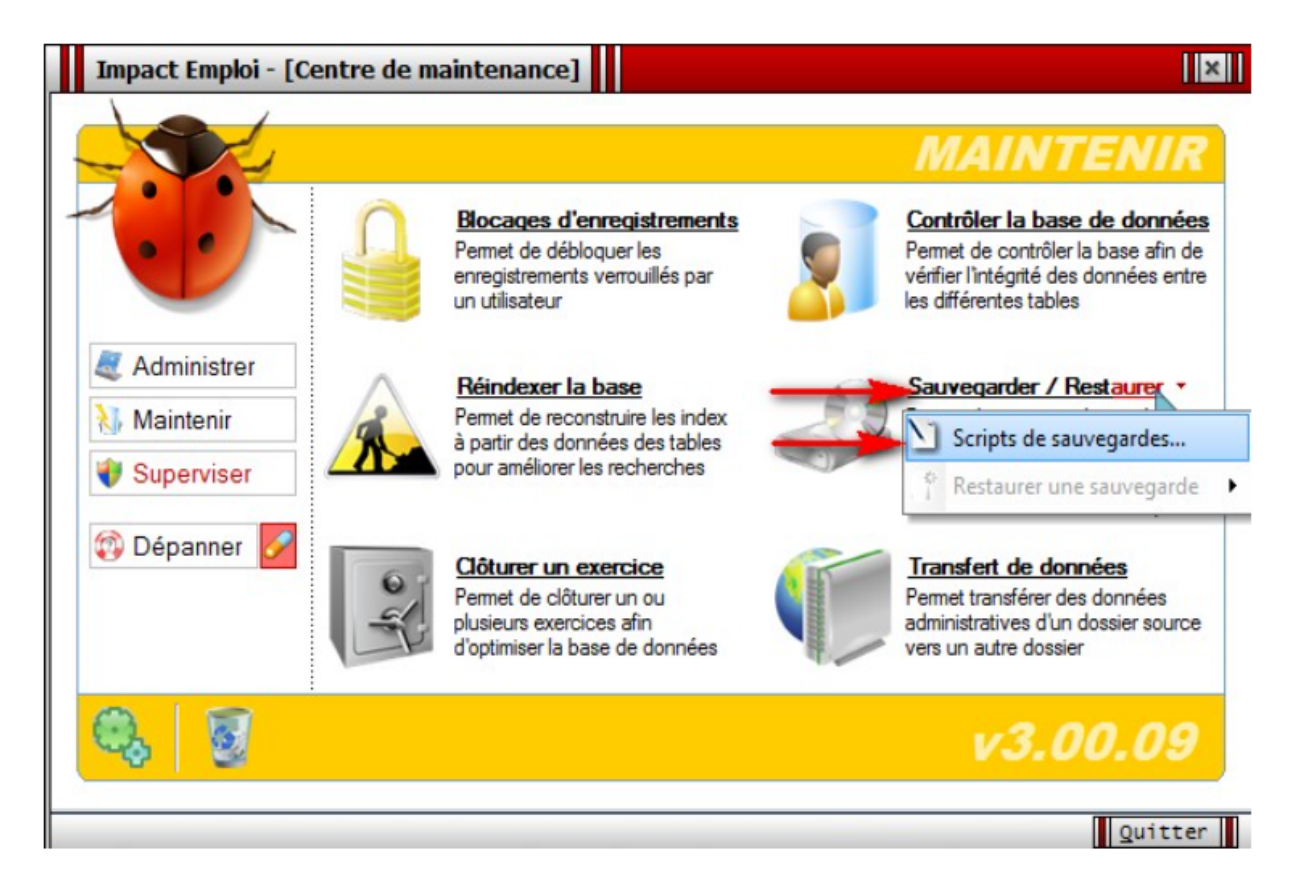

La fenêtre **« Module de sauvegardes »** s'affiche, cliquez sur *« Nouveau »* :

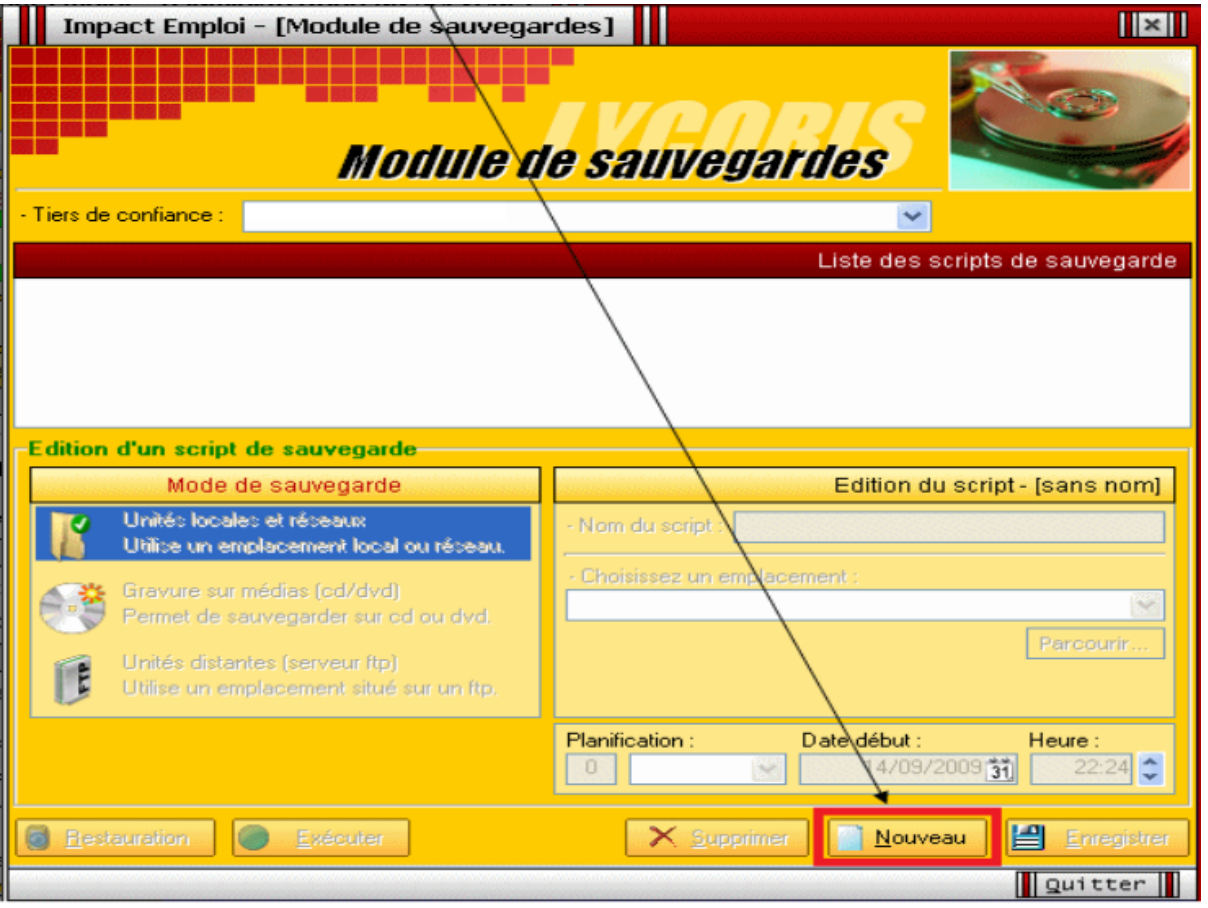

Pour une **sauvegarde quotidienne**, renseignez les champs comme ci-dessous *(exemple)* :

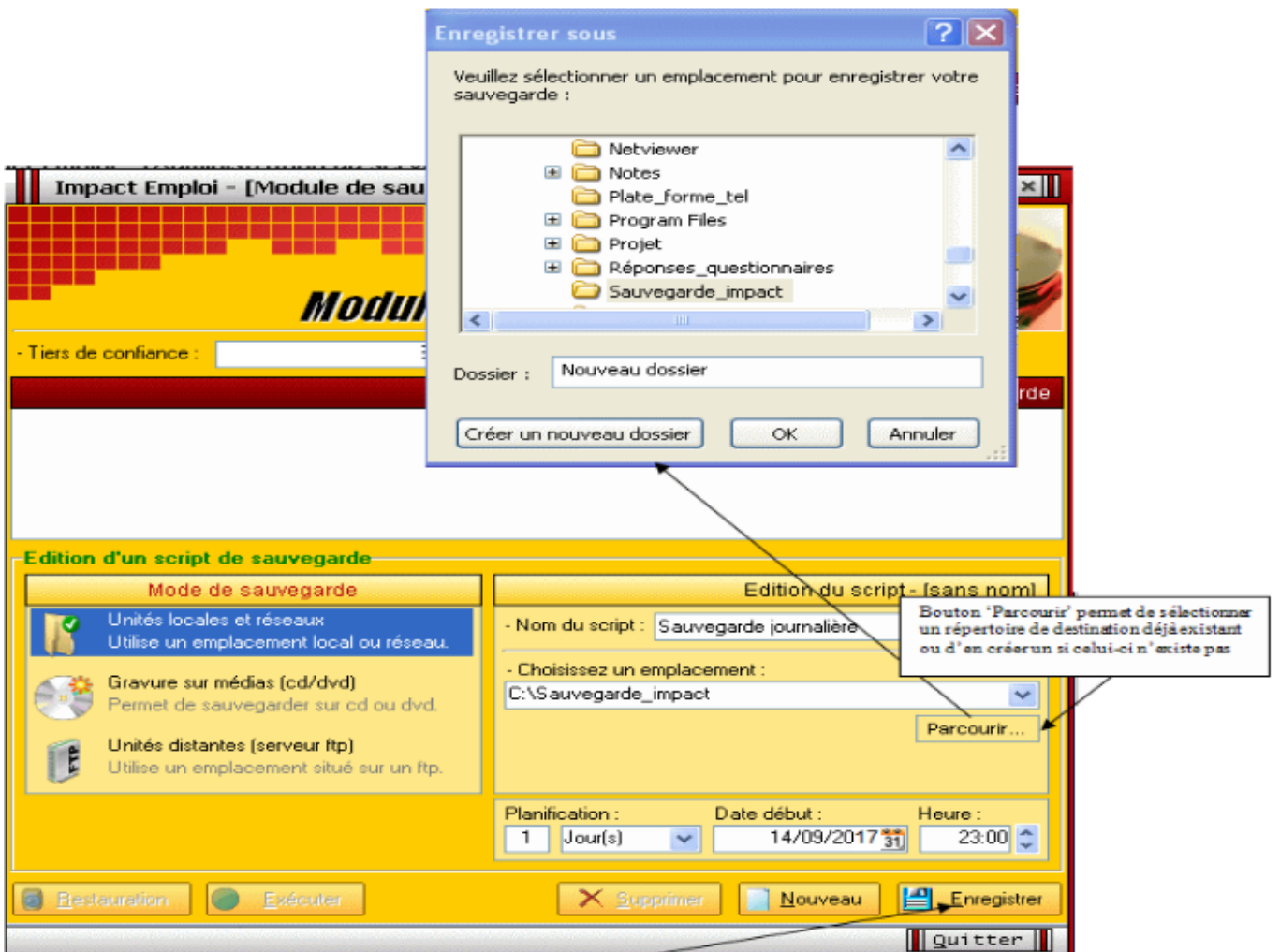

Cliquez sur *« Enregistrer »*. Ainsi, le **script de sauvegarde s'exécutera chaque jour à 23 heures** à partir de la date indiquée.

**Précisions :** Le nombre présent avant le type de planification (liste déroulante *« Jour(s) » – « Semaine(s) » – « Mois »* précise la fréquence de la sauvegarde :

Ici, **tous les jours** :

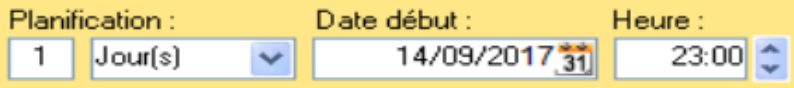

Ici, **toutes les 2 semaines** :

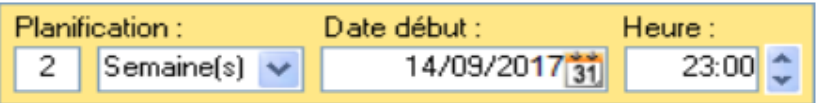

Une fois l'enregistrement effectué, une **icône vient se positionner dans la liste des scripts**, comme ci-dessous :

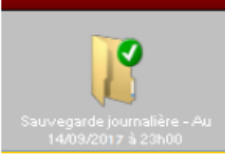

- Vous pouvez **créer autant de scripts que vous le souhaitez** (journalier, hebdomadaire, mensuel).
- **Seules les 5 dernières sauvegardes issues d'un même script sont accessibles**. Le ménage au niveau du nombre de sauvegardes se fait automatiquement.
- Le nom du script est automatiquement suivi de la date et heure de la prochaine mise à jour :

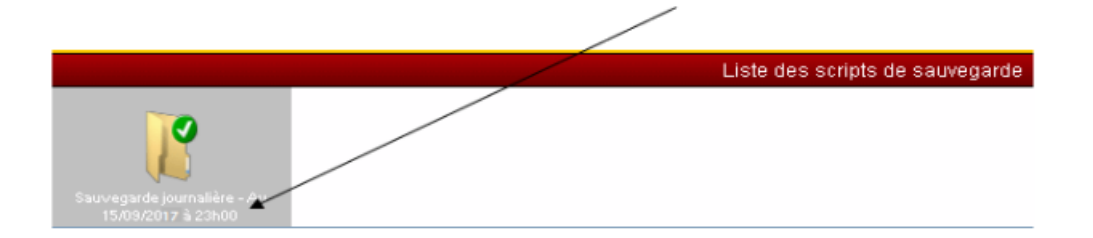

Un script de sauvegarde peut :

- S'exécuter **automatiquement** suite au paramétrage mis en place.
- Être lancé **manuellement** en le sélectionnant au niveau de l'écran cidessus en cliquant sur *« Exécuter »* (liste des scripts représentés par des icônes).
- Être lancé **manuellement** en le sélectionnant dans la liste des scripts *(accessible par : Centre de maintenance – Maintenir – Sauvegarder / Restaurer – Sélection du script) :*

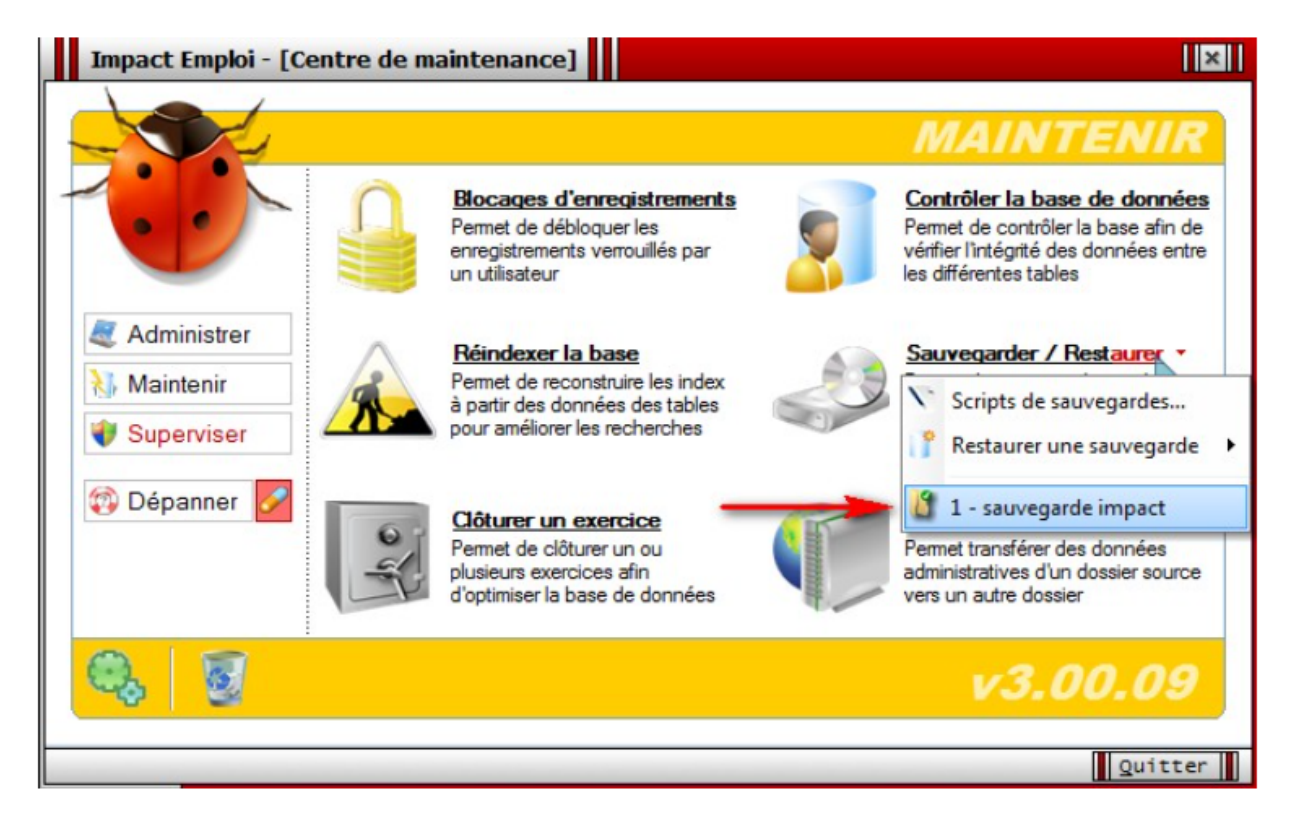

De même, **trois modes de sauvegarde** sont proposés :

- Sur unités locales ou réseaux.
- Sur média (type clé USB, CD/DVD...).
- Sur site distant (serveur FTP).

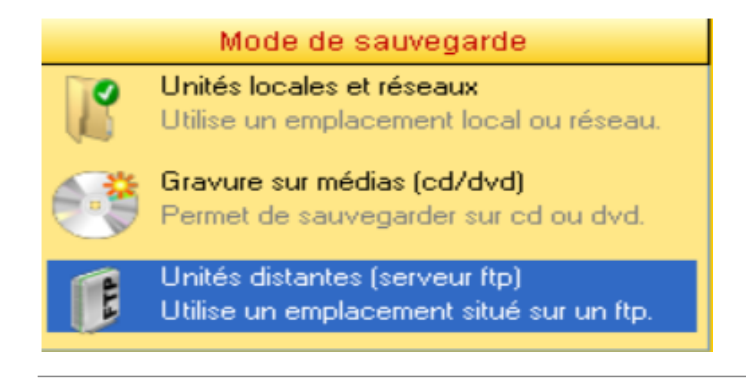

## ► **Restaurations**

- Toujours à partir de l'onglet *« Maintenir »* du **Centre de maintenance**, choisissez *« Restaurer une sauvegarde »*
- **Sélectionnez le script ayant généré la sauvegarde que vous souhaitez restaurer** :

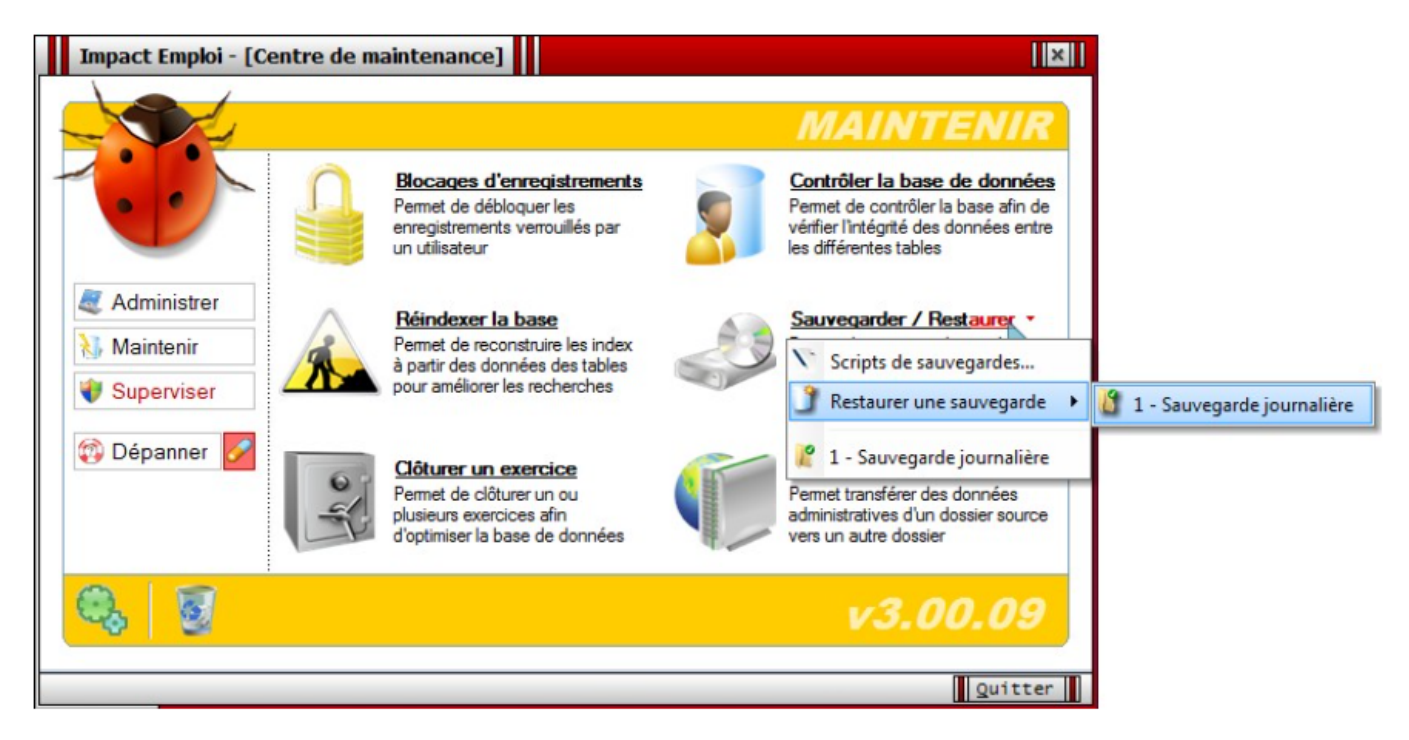

La **liste des sauvegardes** présentes s'affiche :

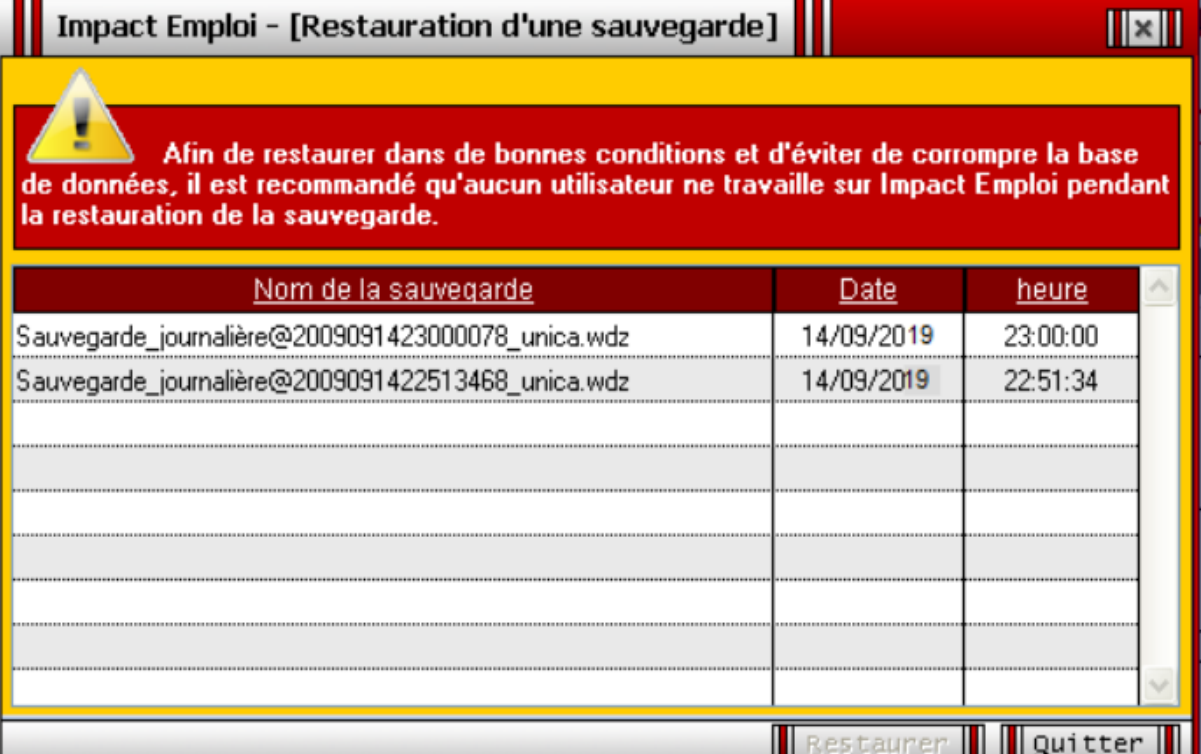

**Sélectionnez la sauvegarde souhaitée** puis cliquez sur *« Restaurer »*. Le message suivant **confirme la restauration** :

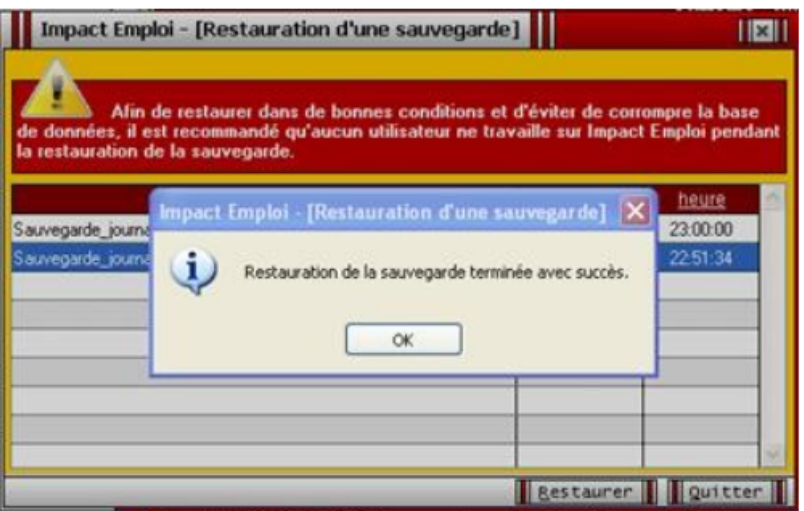